- 1 เสียบ USB disk เข้าไป ได้ไอคอน USB disk และหน้าต่างเพิ่ม ตัวอย่างนี้คือ 2G-WIPAT ให้*จําชื่อนี้ไว้*
- 2 เลือก Applications->Accessories->avast! Antivirus ได้หน้าต่าง avast! Antivirus 2.1 เลือก Selected folders แล้วคลิกปุม + ได้หน้าต่าง Select folder to scan 2.2 เลื่อนลงไปท้ายสุด คลิกเลือกรูป คอมพิวเตอร์ แล้วขยาย folder ออกมาด้วย การคลิกปุ่ม ▶
	- 2.3 เลื่อนลงไปเลือก folder ชื่อ media แล้ว ขยาย folder ออกมาค้วยการคลิกปุ่ม $\blacktriangleright$  2.4 เลื่อนลงไปเลือก folder ชื่อ 2G-WIPAT (ชื่ออาจแตกต่างไปจากตัวอย่างนี้) แล้วคลิกปุม OKกลับมาได้หน้าต่างเดิม 2.5 ให้คลิกปุ่ม Start scan ระบบจะเริ่ม scan หากต้องการหยุดให้คลิกปุม Stop scan
- 3 เสร็จแล้ว ใช้เมาส์คลิกปุมขวาไอคอน 2G-WIPAT เลือก Unmount Volume รอจน ไอคอนหายไป แล้วดึง USB disk ออก
- 4 ออกจากโปรแกรมด้วยการคลิกปุ่ม Quit

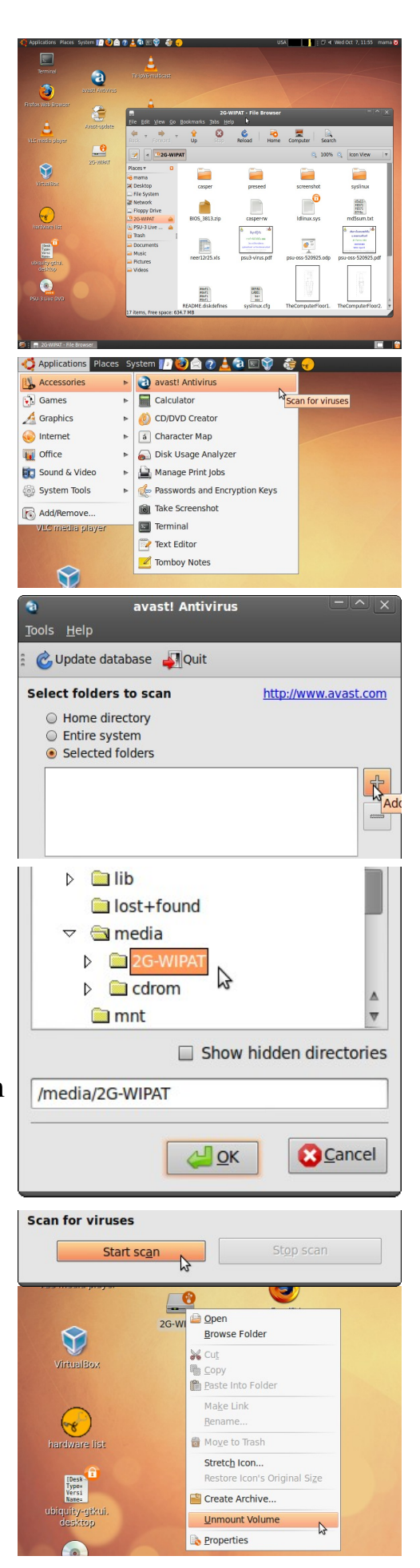